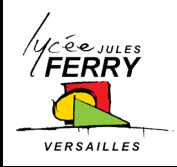

# **TUTORIEL LOGICIEL PSIM 9.1**

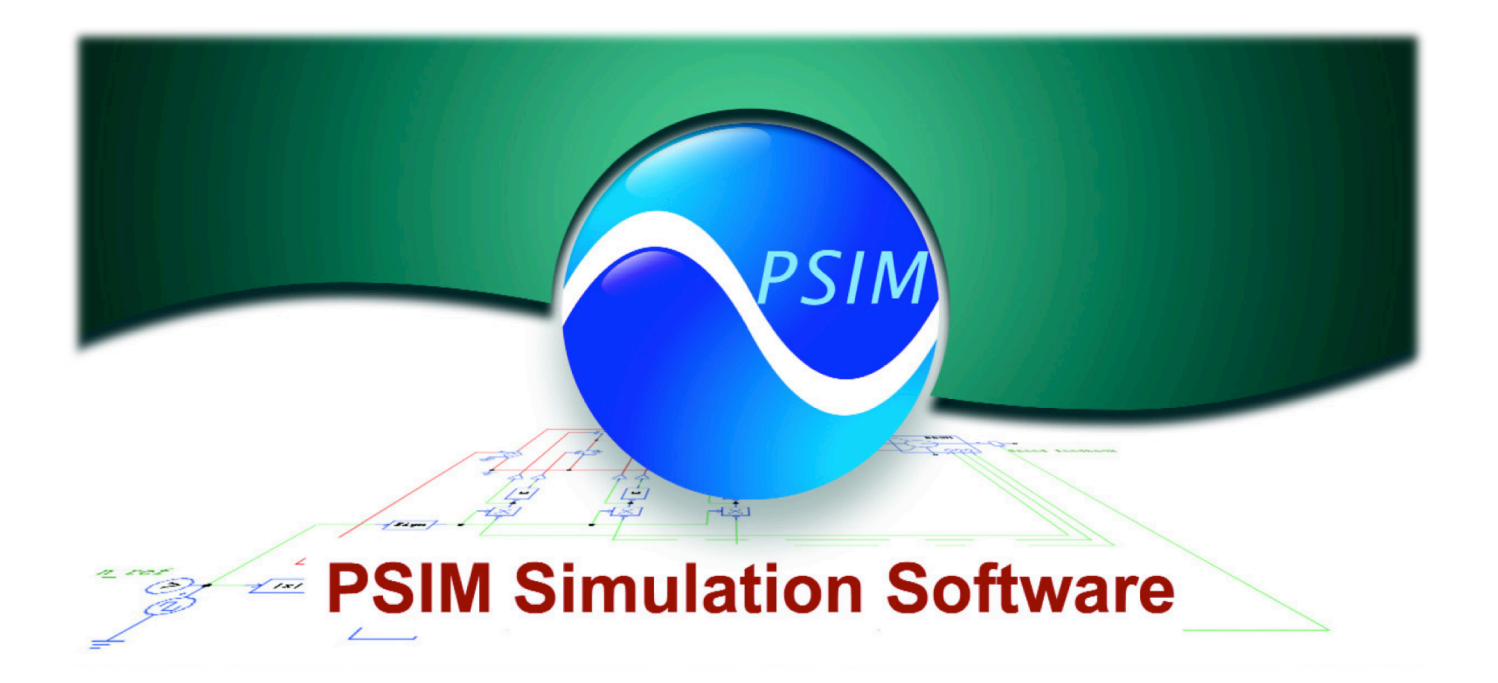

PSIM est un logiciel de simulation pouvant être utilisé en électricité générale, électrotechnique et électronique (analogique, logique). La version de démonstration permet d'aborder les problèmes que nous avons à aborder et elle peut être téléchargée gratuitement à l'adresse donnée sur le site STI2D du lycée Jules Ferry (http://www.lycee-ferry-versailles.fr/sti2d/liens.htm).

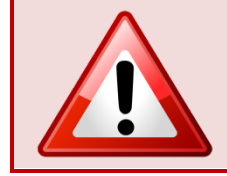

**PENSER A ENREGISTRER ET SAUVERGARDER REGULIEREMENT VOS TRAVAUX!** 

#### **1. Saisie d'un schéma**

- Lancer le logiciel PSIM et ouvrir un nouveau document (menu File → New ou l'icône correspondant).
- Placer les éléments du montage à étudier (menu Elements → ... ou l'icône correspondant parmi ceux en bas de l'écran).

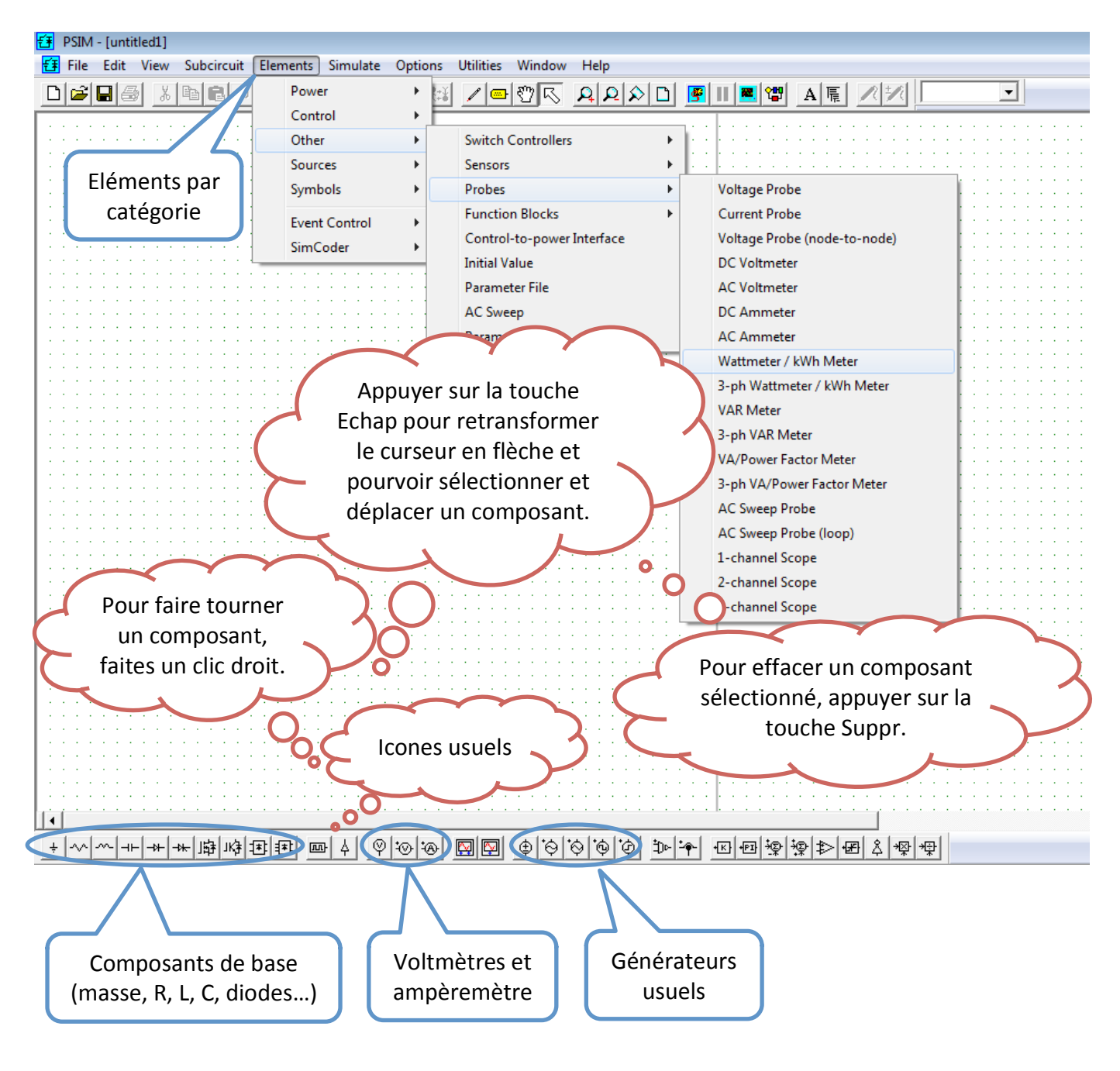

Pour relier les composants par des fils, utiliser l'outil Wire (menu Edit → Place Wire ou l'icône correspondant).

n.

Pour affecter les valeurs et/ou paramètres des éléments, faire un double clic sur l'élément.

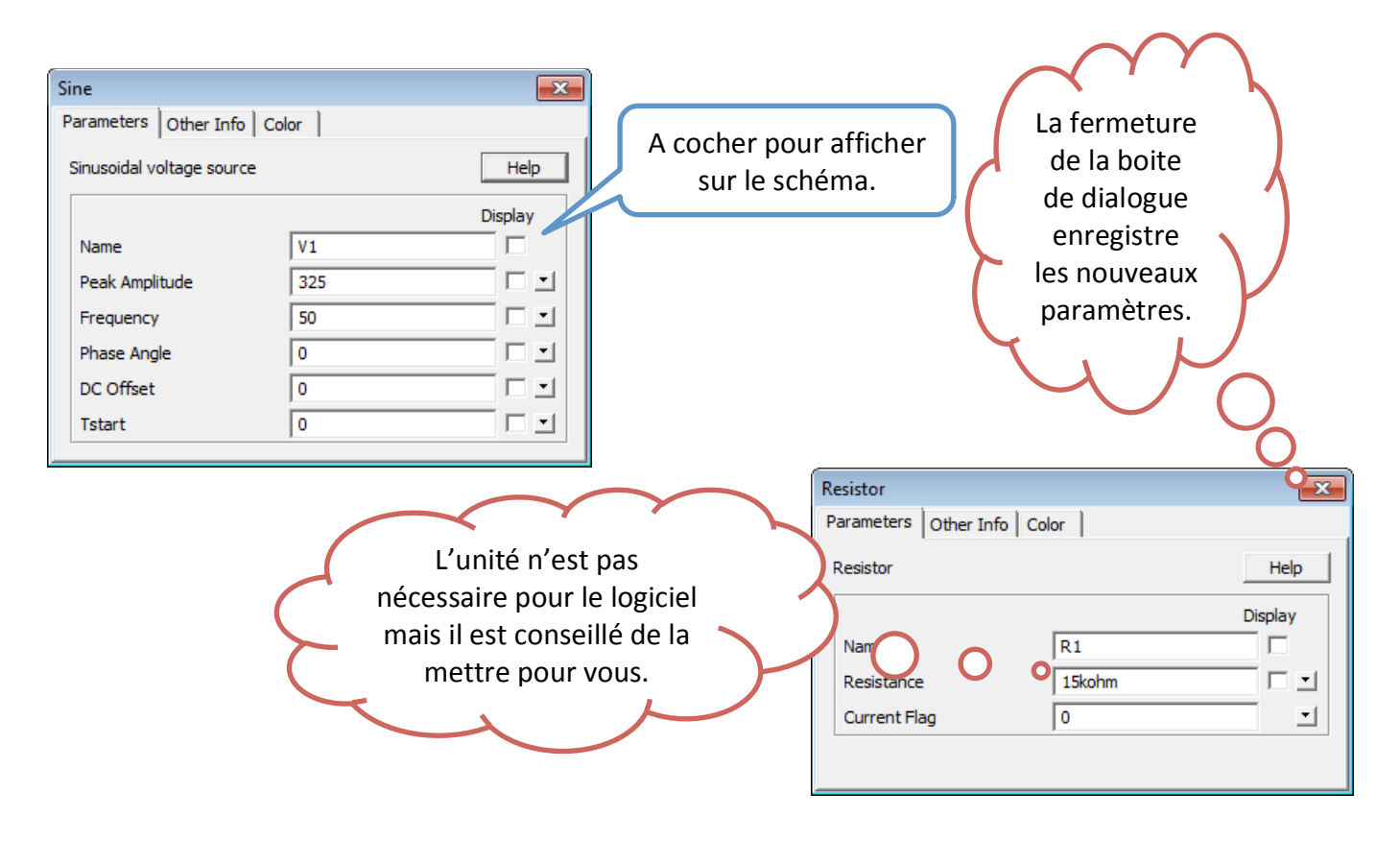

#### 2. Paramétrer et lancer une simulation temporelle

- Avant de faire une simulation, il est nécessaire de placer sur le schéma les différents appareils de mesure (menu **Elements → Other → Probes → ...** ou l'icône correspondant).
- **E** Attention, pour fonctionner une sonde de tension placée en un point fait référence à la masse qui doit être obligatoirement placée sur le schéma pour obtenir une simulation cohérente.

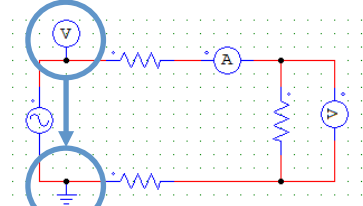

- Placer à côté du schéma un contrôle de simulation (menu **Simulate → Simulation Control**).
- § Attention à bien régler vos paramètres de simulation, pour ne pas obtenir de résultats aberrants, en particulier le temps de simulation total qui fixera l'échelle d'affichage des chronogrammes.

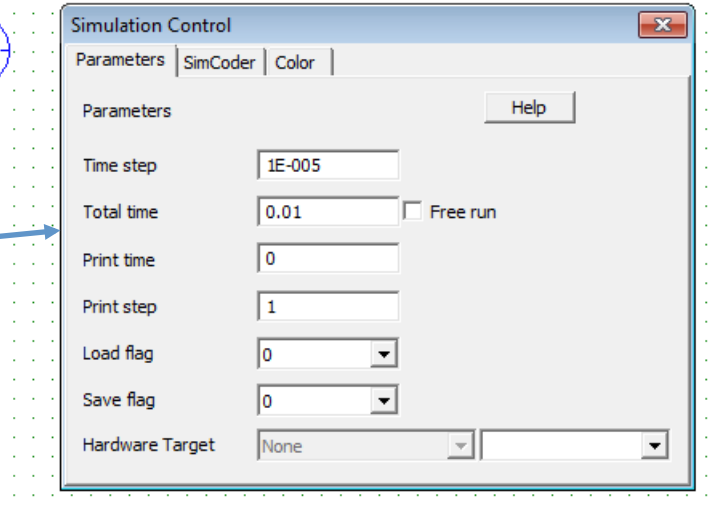

ls l

- La fermeture de la boite de dialogue enregistre les nouveaux paramètres.
- Lancer la simulation (menu **Simulate → Run Simulation** ou la touche de fonction **F8** ou l'icône correspondant).

## **3. Obtenir et exploiter des chronogrammes (Simview)**

- Sélectionner les variables voulues, puis les afficher en appuyant sur Add.
- **■** Il est possible de réaliser des opérations entre les variables sélectionnées.
- Il est possible d'ajouter ou supprimer des courbes sur le même graphe (menu Screen → Add/Delete **Curves…**).
- Il est possible d'ajouter un autre graphe pour tracer d'autres courbes (menu **Screen → Add Screen**).

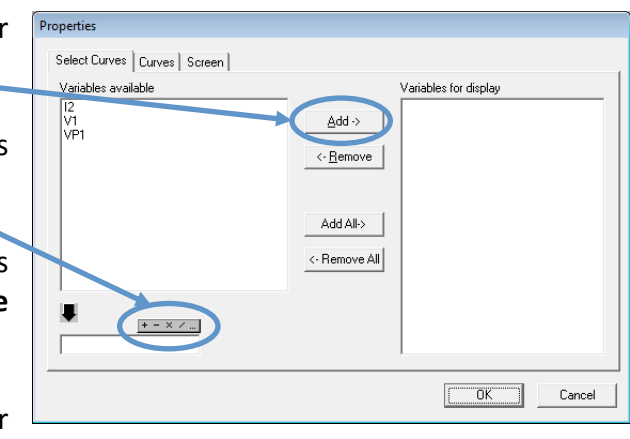

- Il est possible de modifier les échelles des axes (menu **Axis → X Axis…** ou **Y Axis…**) et/ou de choisir la **variable de l'axe des abscisses (menu Axis → Choose X-Axis Variable).**
- Il est possible de faire des mesures de valeurs instantannées sur les courbes en déplaçant des curseurs, d'obtenir les mesures des valeurs maximales, minimales, valeurs moyennes, efficaces, taux de distorsion harmonique... et de les afficher.
- Il est possible d'imprimer les courbes (menu **File → Print…**).
- Il est possible de copier les courbes sur un éditeur de texte (menu **Edit → Copy to Clipboard**  $\rightarrow$  ...)

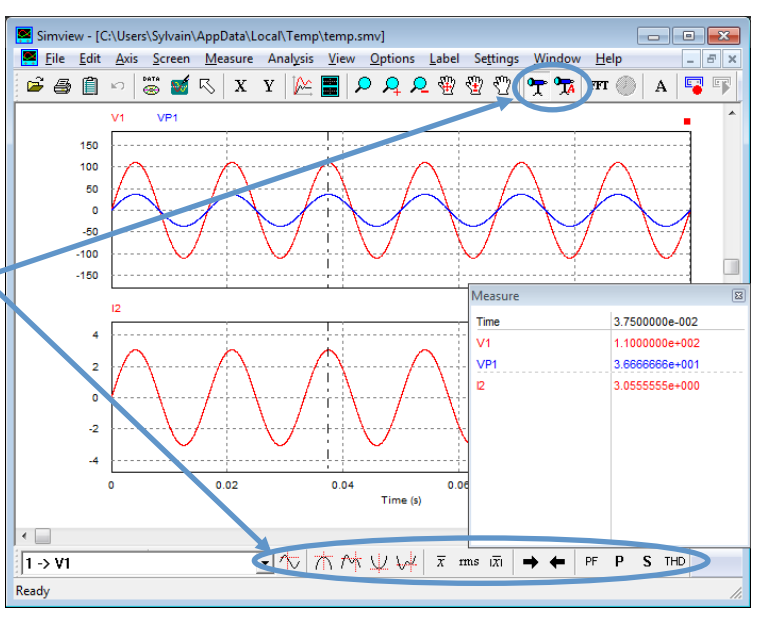

### **4. Obtenir et exploiter des spectres d'amplitude (Simview)**

- Il est possible d'obtenir le spectre d'amplitude d'un des signaux affichés (menu **Analysis → Perform FFT**).
- Il est possible de faire des mesures de valeurs sur les spectres et de les afficher.